Huris Payroll User Manual Ver 1.2

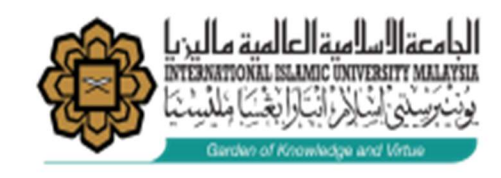

## **HURIS USER GUIDE MANUAL** for Part Time Online Claim (Non-Academic)

(Guidelines for Verifier)

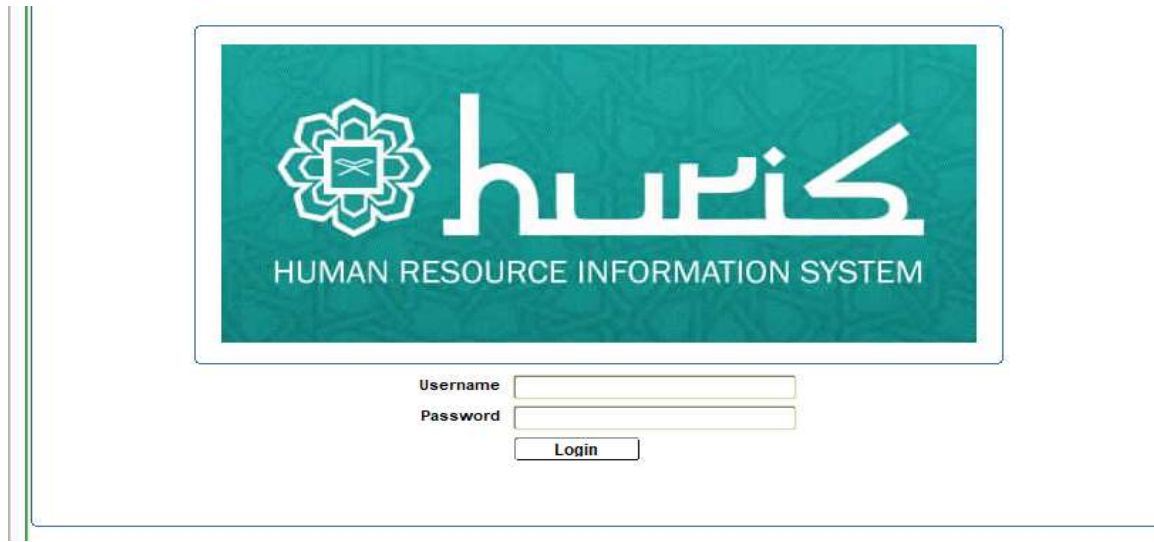

Url: https://huris.iium.edu.my/

## The deadline for verifier to verify the claim is before  $4<sup>th</sup>$  day of the month

Please fill in the form and submit to msd it@iium.edu.my to appoint verifier. Kindly refer to the link below:

http://www.iium.edu.my/division/msd/downloadable-forms-3

Click IT Service/Request and choose form Request/Revoke Access to Database/System

## Guide to Verify

1. Please Go to huris.iium.edu.my in Internet Explorer.

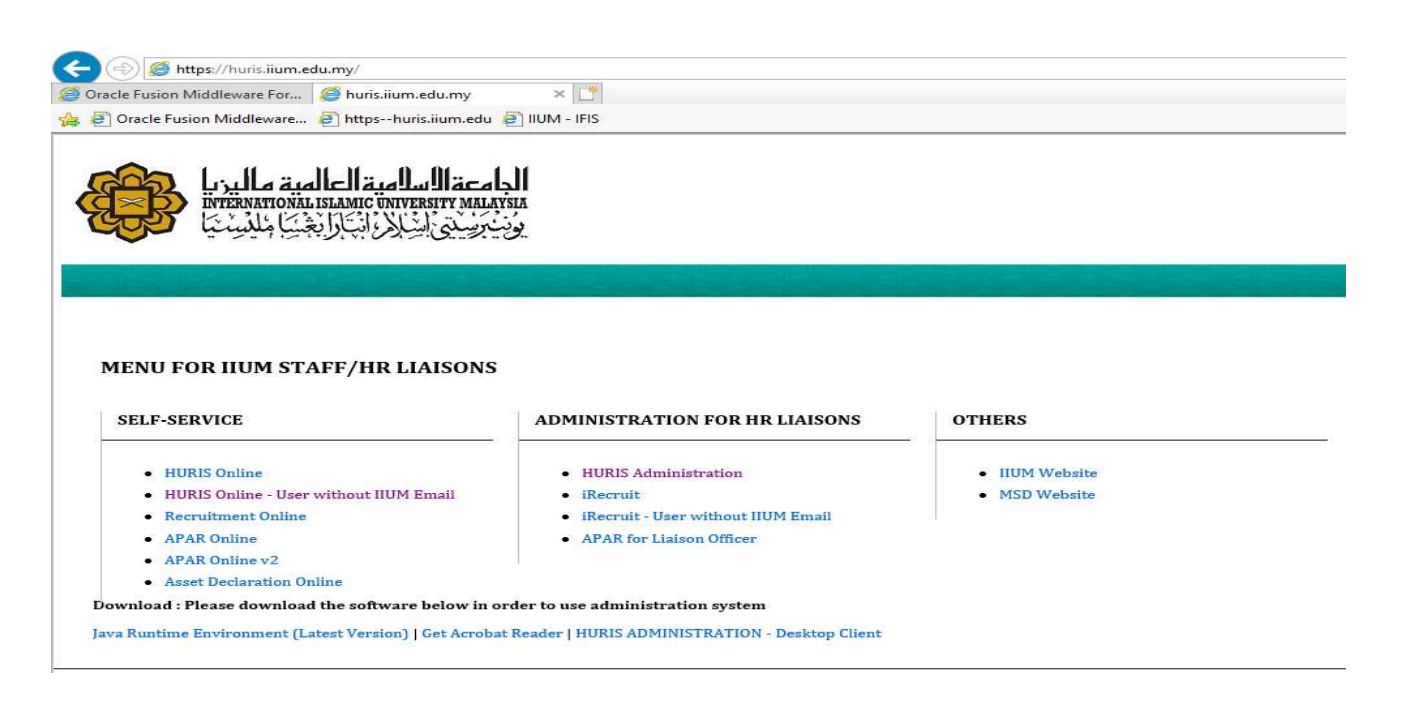

- 2. Click on HURIS Administration Login using Email Username and Password. (Install Java Runtime Environment (Latest Version)).
- 3. Please find the user manual for install Java at https://www.iium.edu.my/division/msd/manuals and click Java Update :: Manual Access HURIS Administration via Desktop Client.

Ÿ.

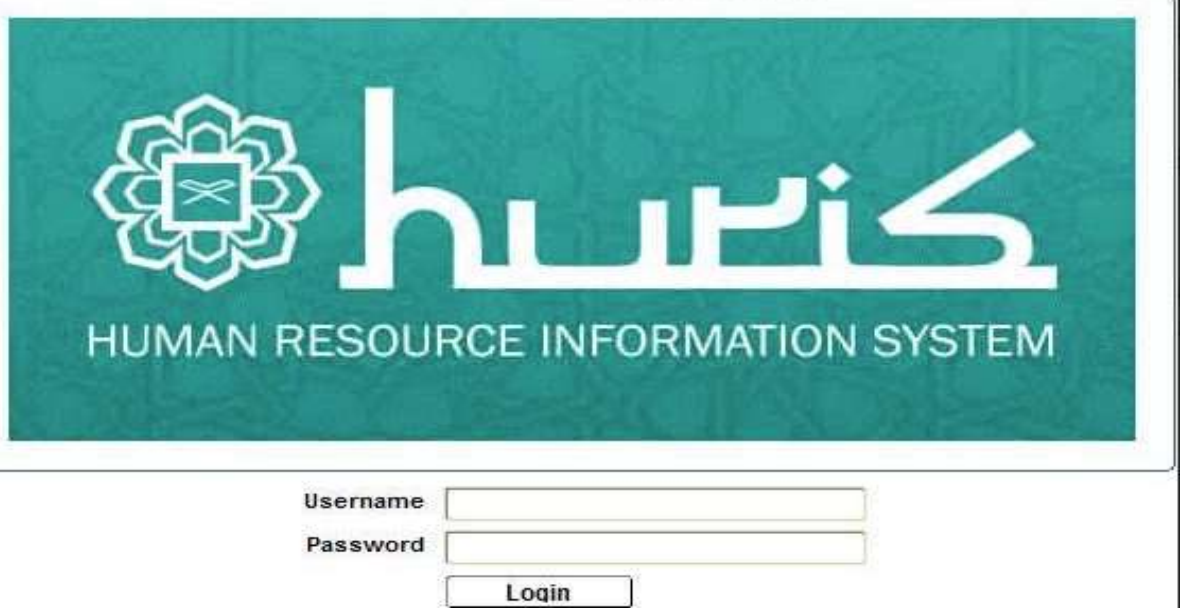

4. Please go to Payroll > Claim > Part Time (Administrative) > Verify Application

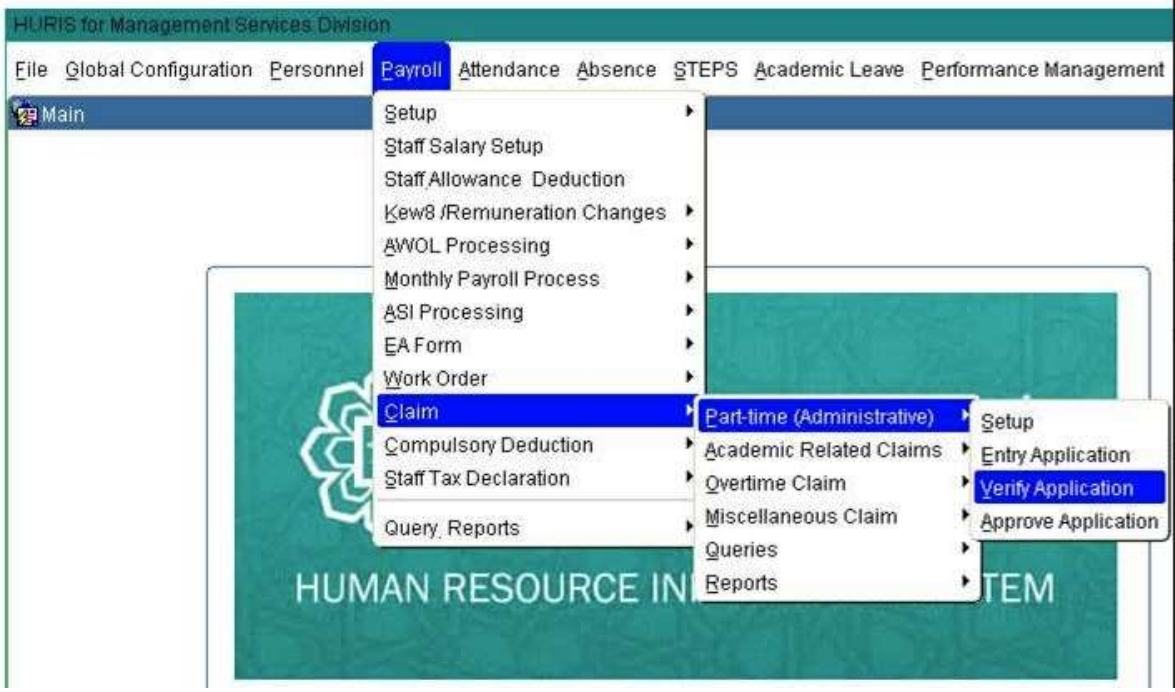

5. Then Search your KCD. Click on Detail Button to check the claim.

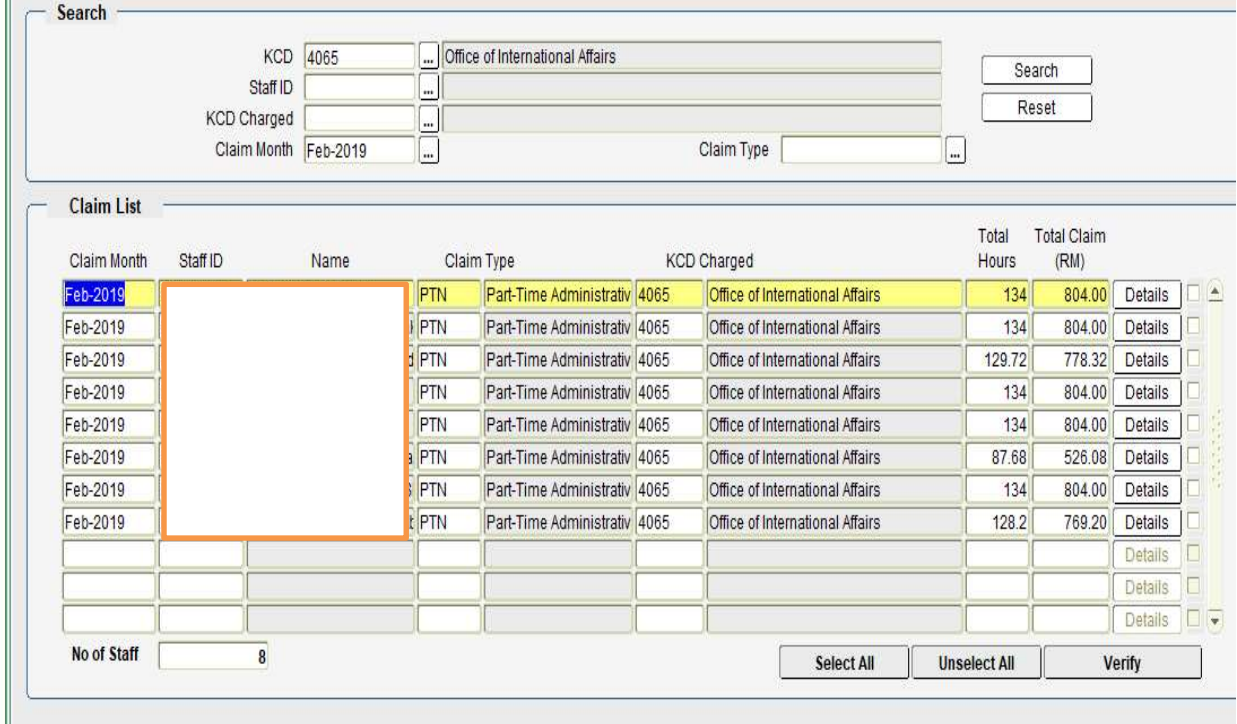

6. Tick on Checkbox and click button Verify.